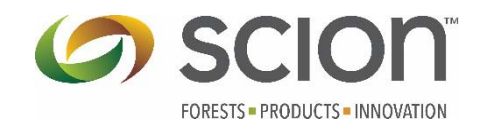

## Palo Alto VPN setup

Due to the age of the Pulse Secure VPN. This is a replacement VPN.

Please connect to the internet and click this link, https://vpn.scionresearch.com. This can't be done while in the office.

Once you have connected you will need to type in your Scion credentials.

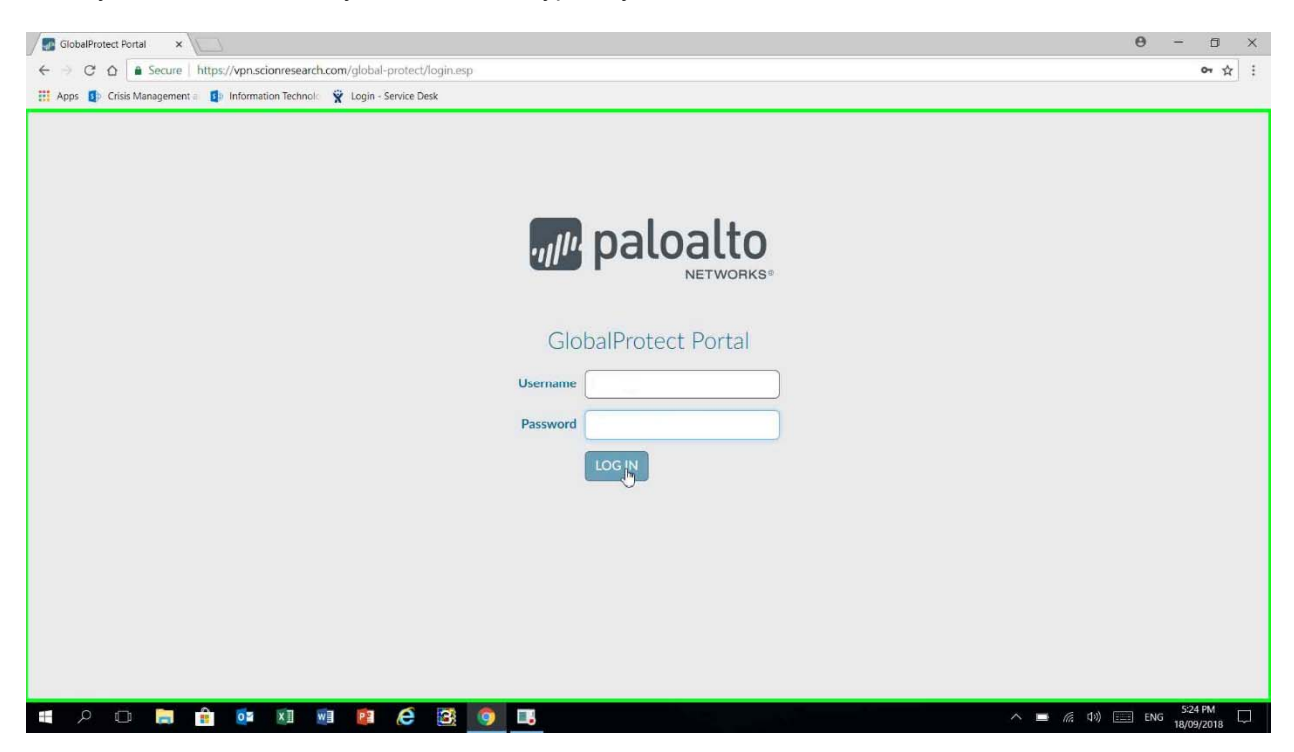

Once you have been authenticated, you will be presented with the download links.

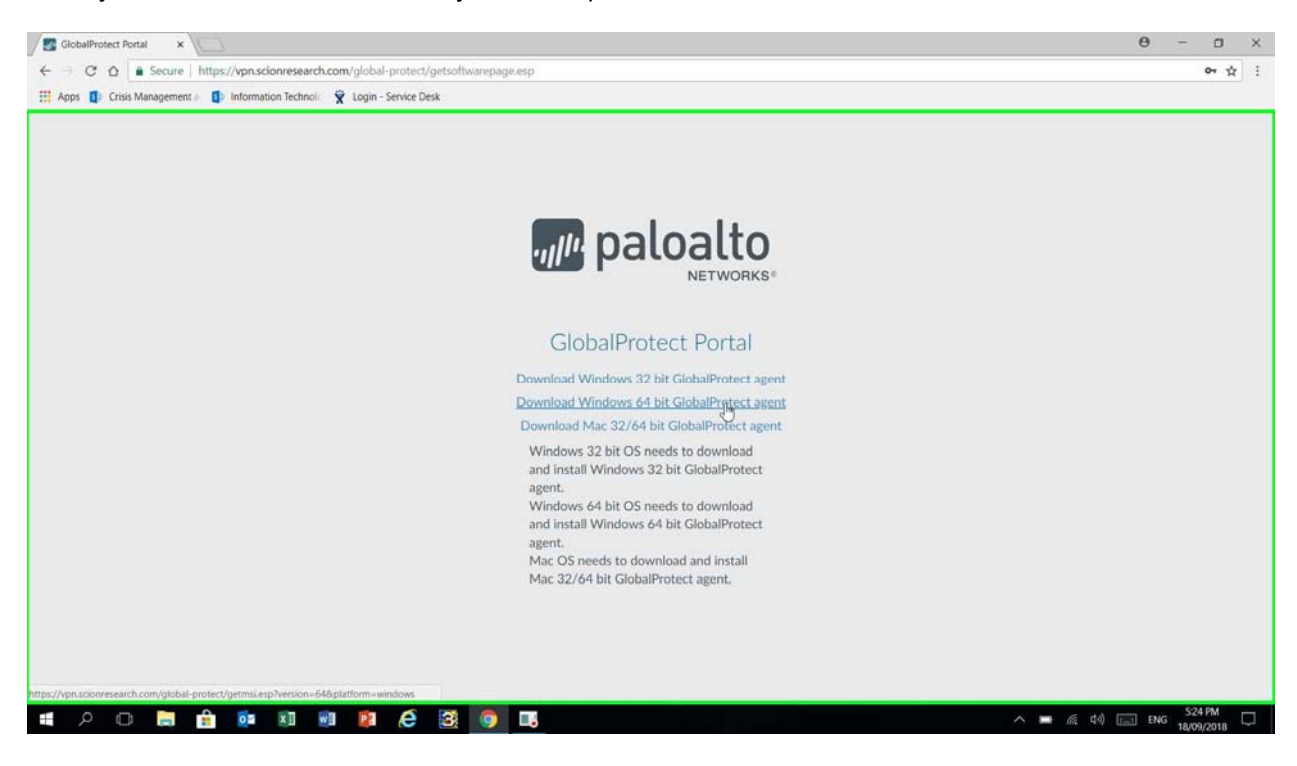

Please select the second link "Download Windows 64 bit GlobalProtect Agent". Once the download has completed, please run this application. It should be located in your Downloads folder, GlobalProtect64.msi.

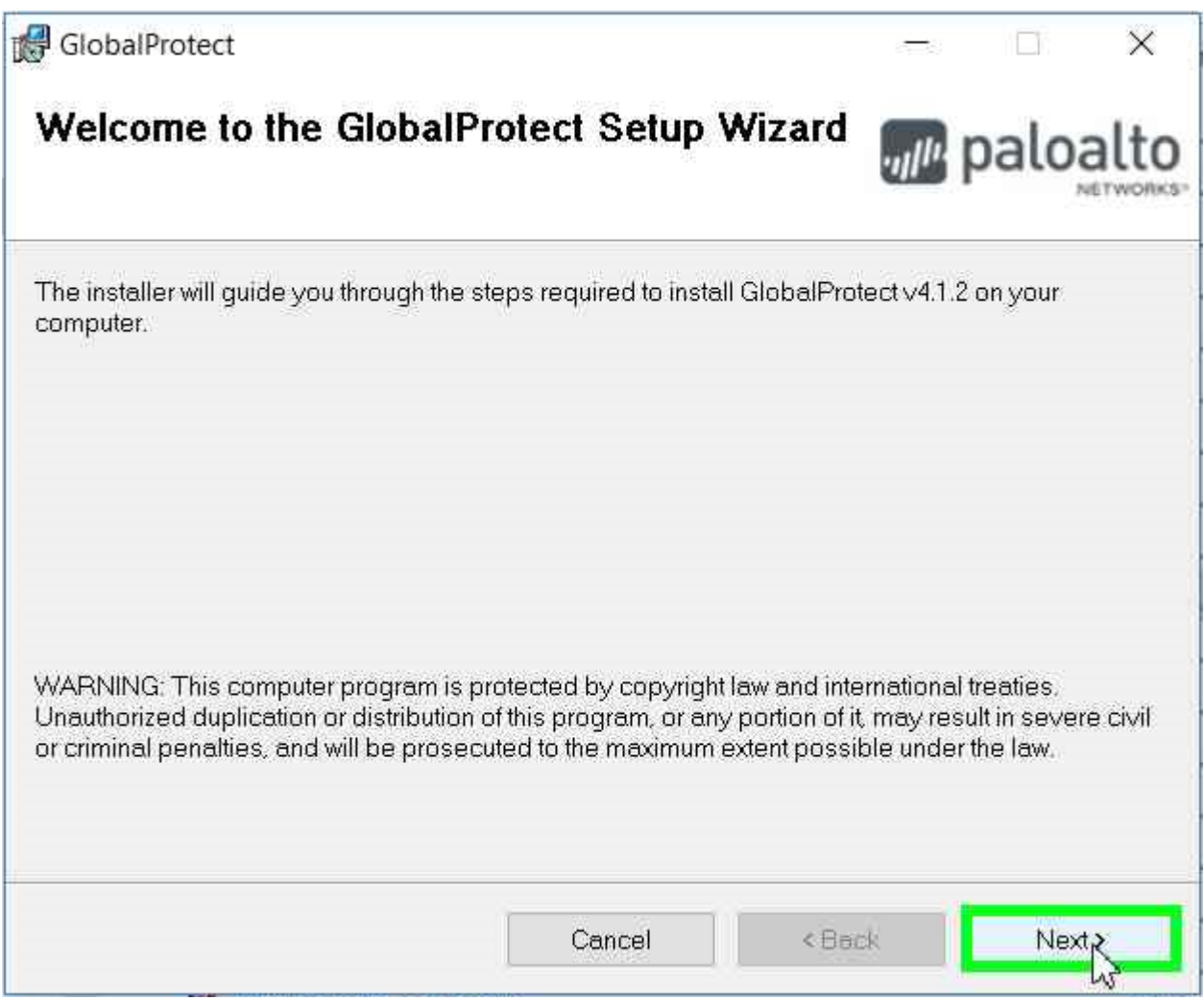

At the "Welcome to the GlobalProtect Setup Wizard" dialog, click Next.

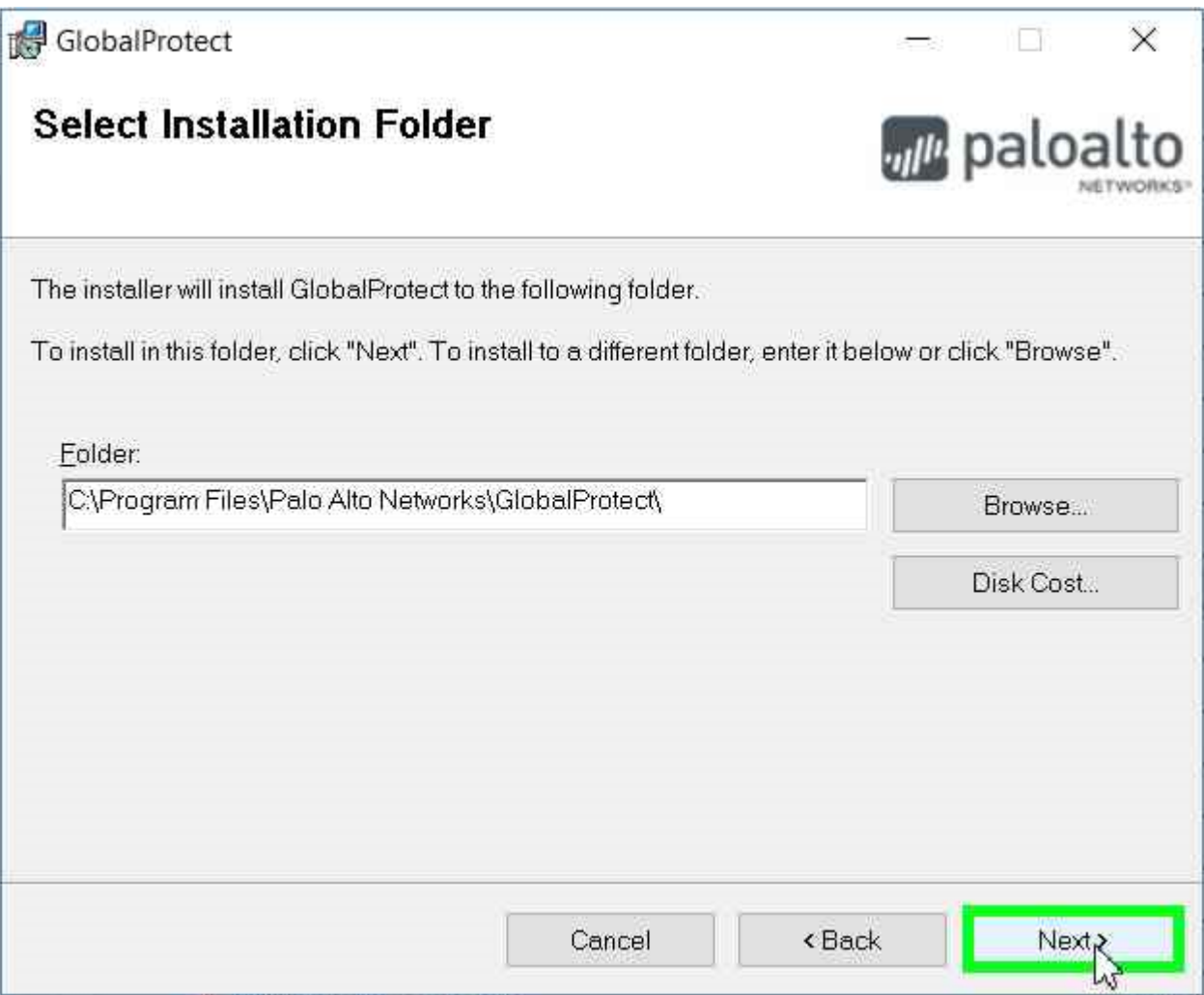

At "Select Installation Folder" dialog, click Next.

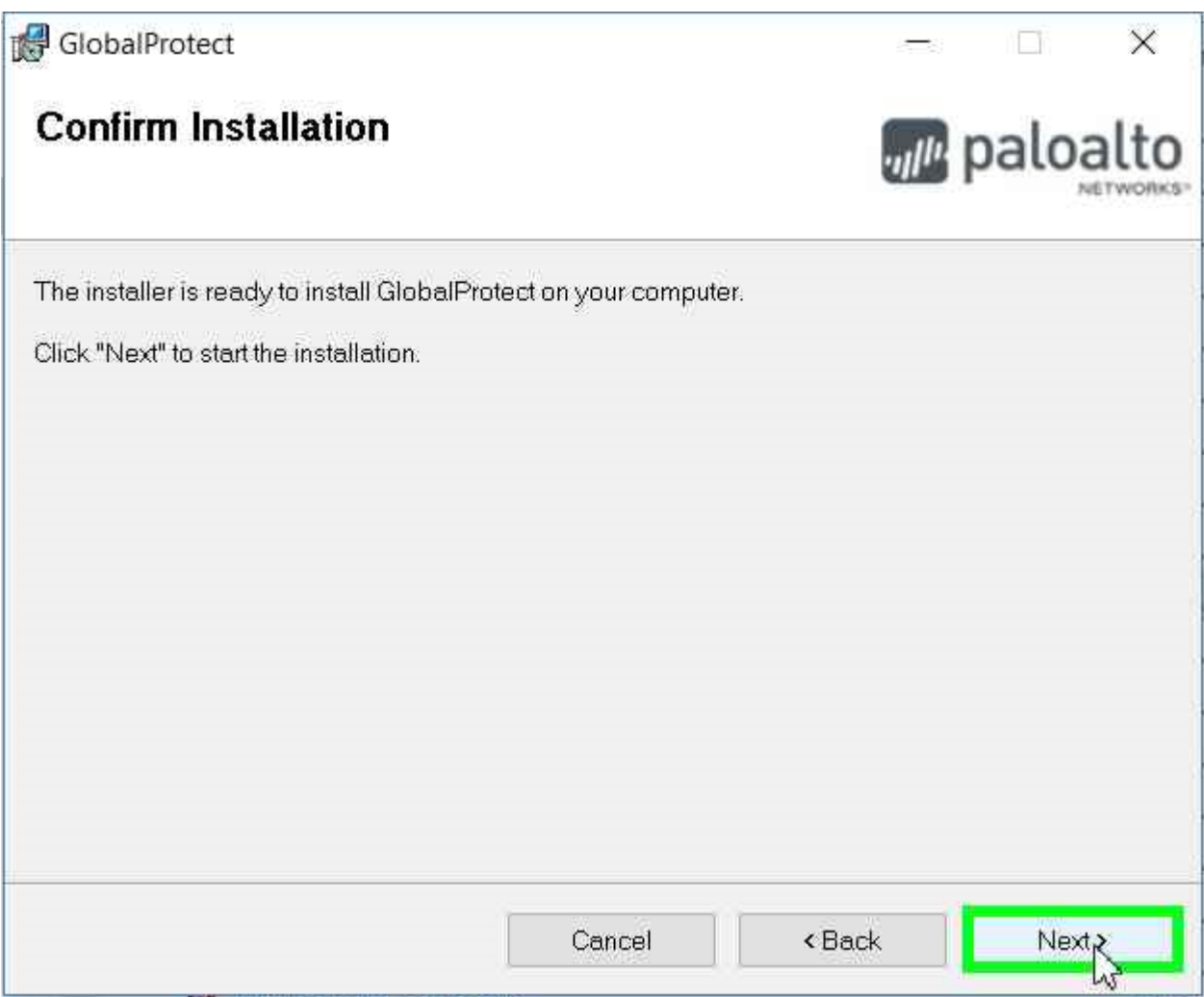

. At the "Confirm Installation" dialog, click Next.

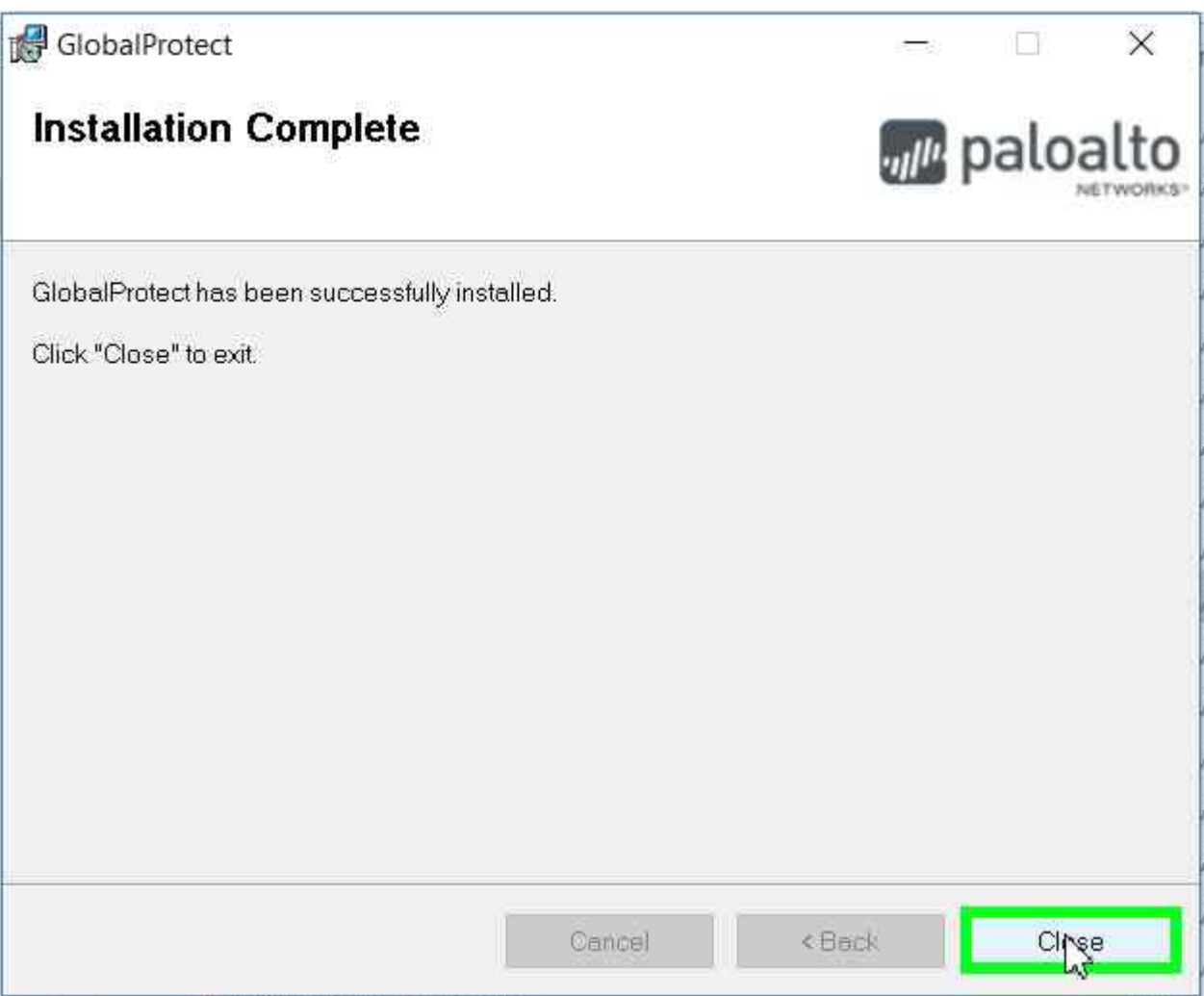

At the "Installation Complete" dialog, click Close.

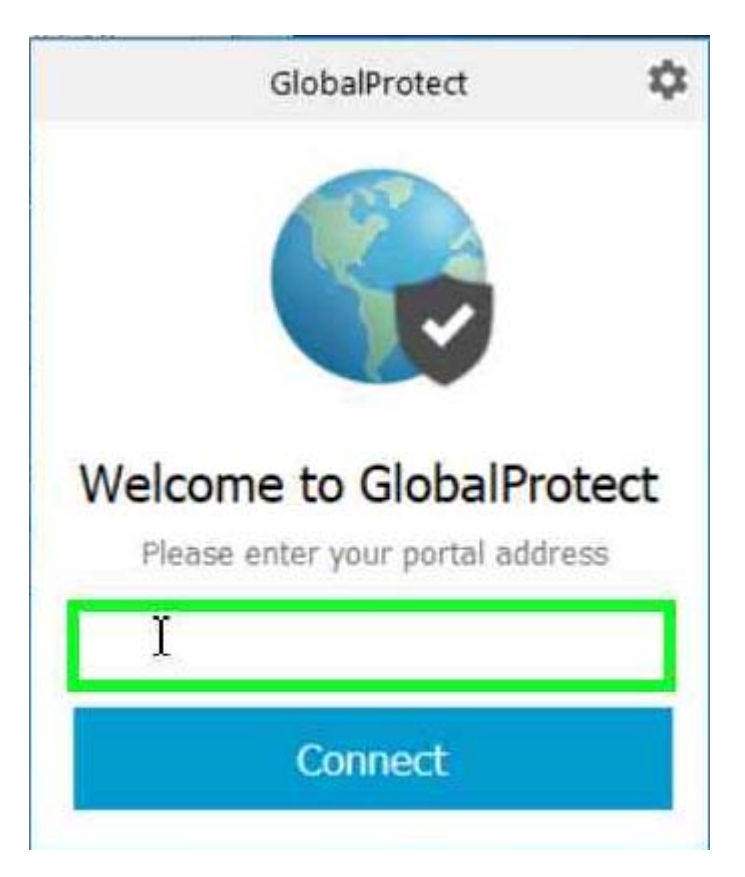

This dialog will pop-up at the bottom right-hand corner of your screen.

For Contractors, please type in "vpn.scionresearch.com" without the quotes as below. For Scion Staff, please type in "staffvpn.scionresearch.com" without the quotes as below.

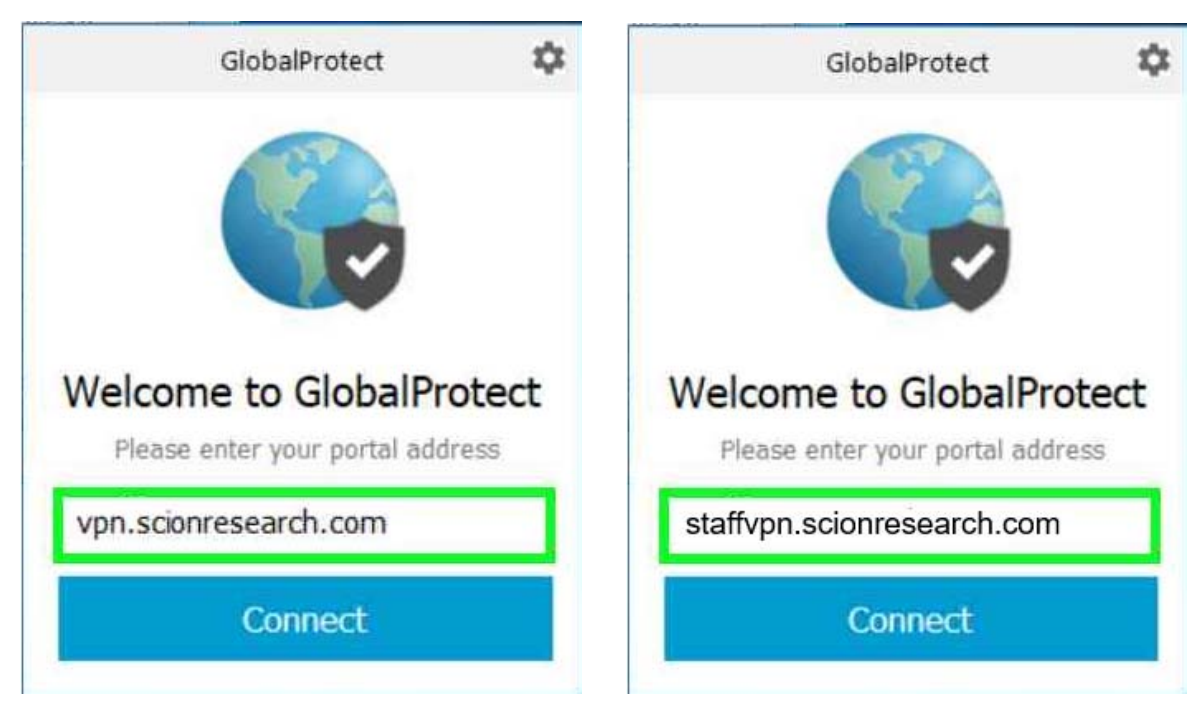

Click "Connect"

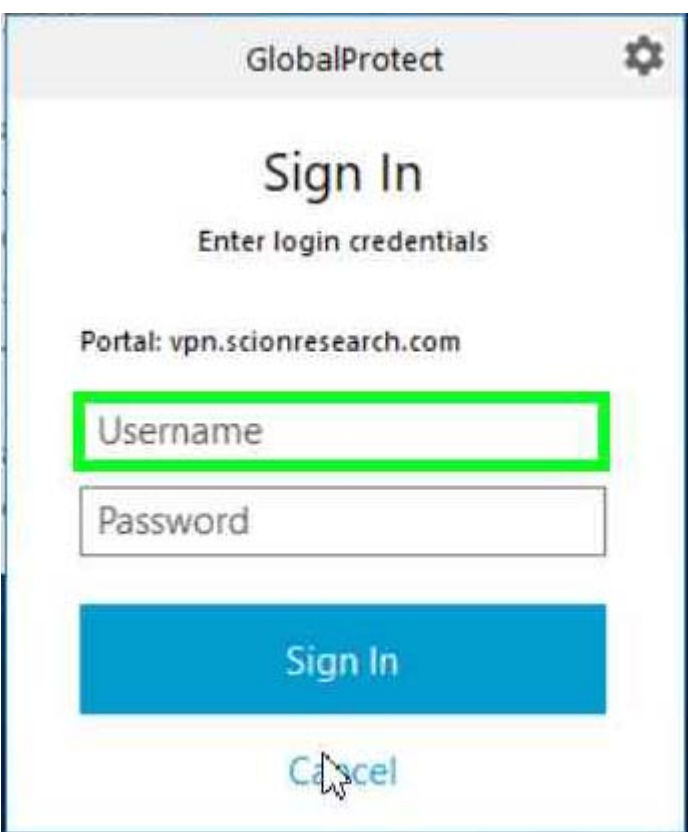

At the Sign In dialog, type in your Scion credentials and click "Sign In".

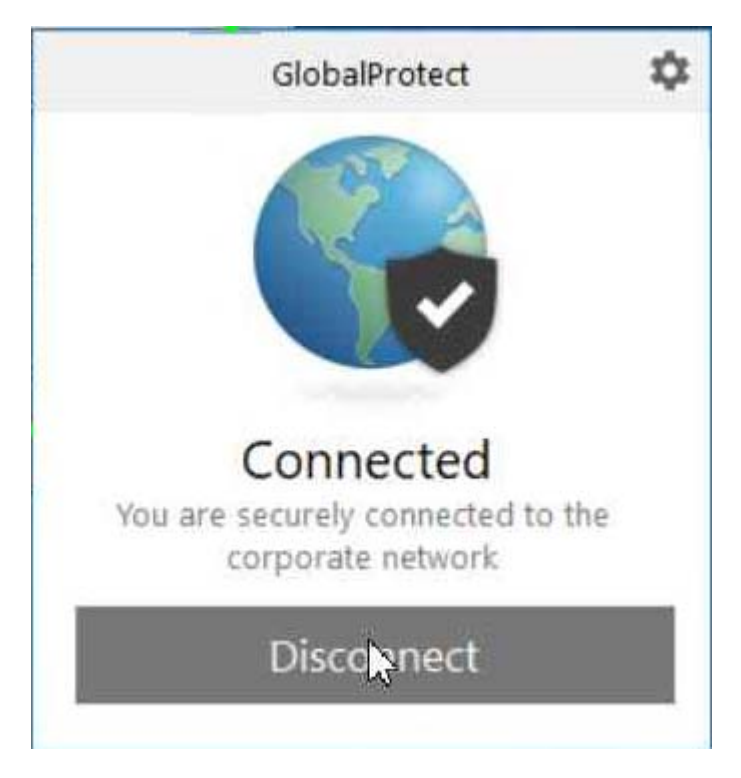

It will take a short while for this dialog to be displayed. Once you are connected, you will have access to all the applications, drives and printers as if you were in the office.

When you have completed your tasks, Click the Disconnect button and you will see this dialog below.

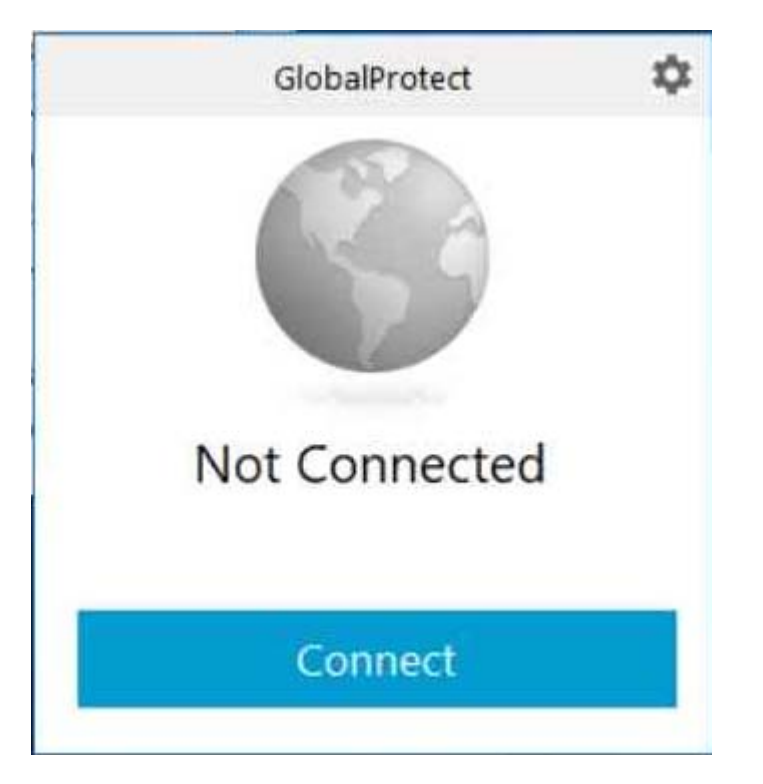

If you require to connect to the VPN at a later stage, the VPN agent is found in the hidden icon area at the bottom right-hand corner of the screen. Click the up arrow. The VPN agent is the World icon and it will be grey. Click this icon and the VPN will pop-up.

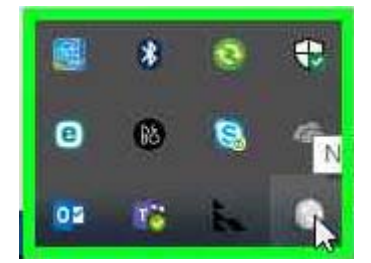

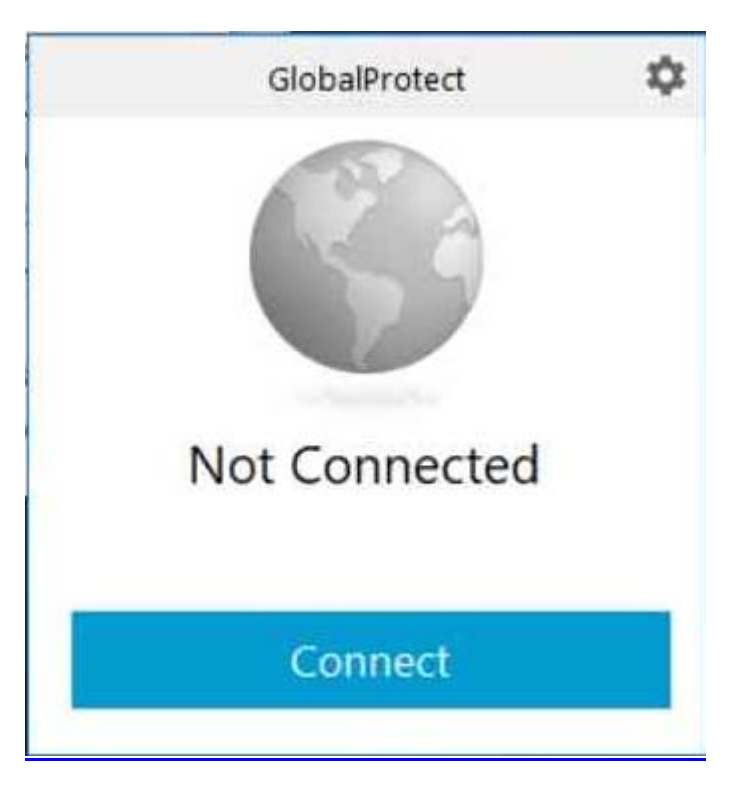

Click Connect to reconnect to the VPN.